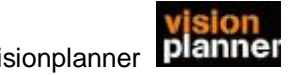

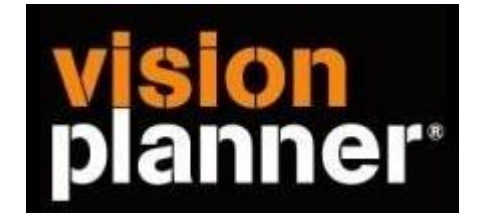

# Handleiding inlezen cijfers FIS2000 kolommenbalans met kostenplaatsen - Visionplanner

Versie 1

Visionplanner

13 januari 2009

# **FIS2000A (exploitatie incl. kostenplaatsen en balans)**

### *De export genereren.*

**1.** Kies Financieel menu - vaste overzichten en dan KOLOMMENBALANS.

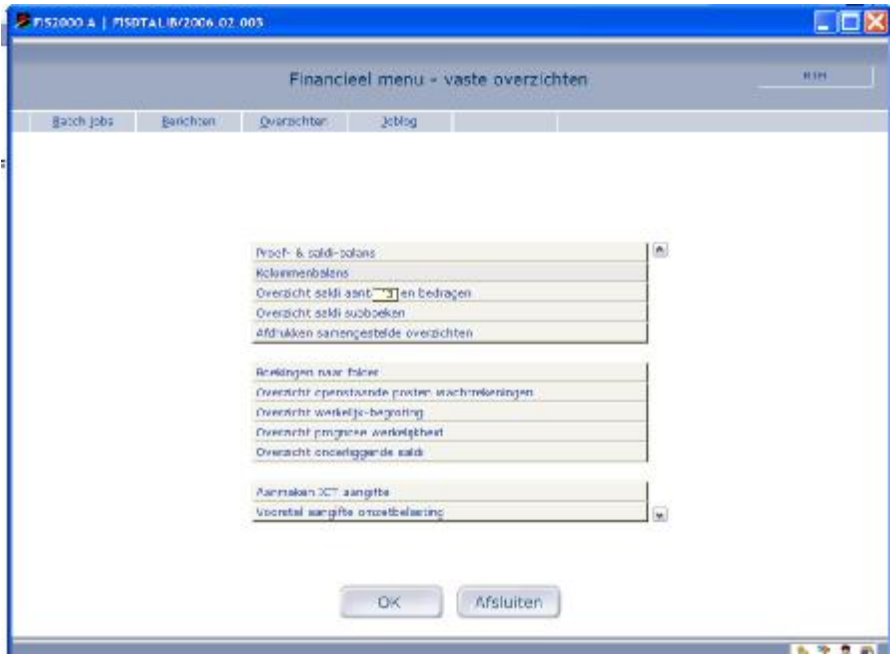

#### **2.** Geef het bedrijf en boekjaar in.

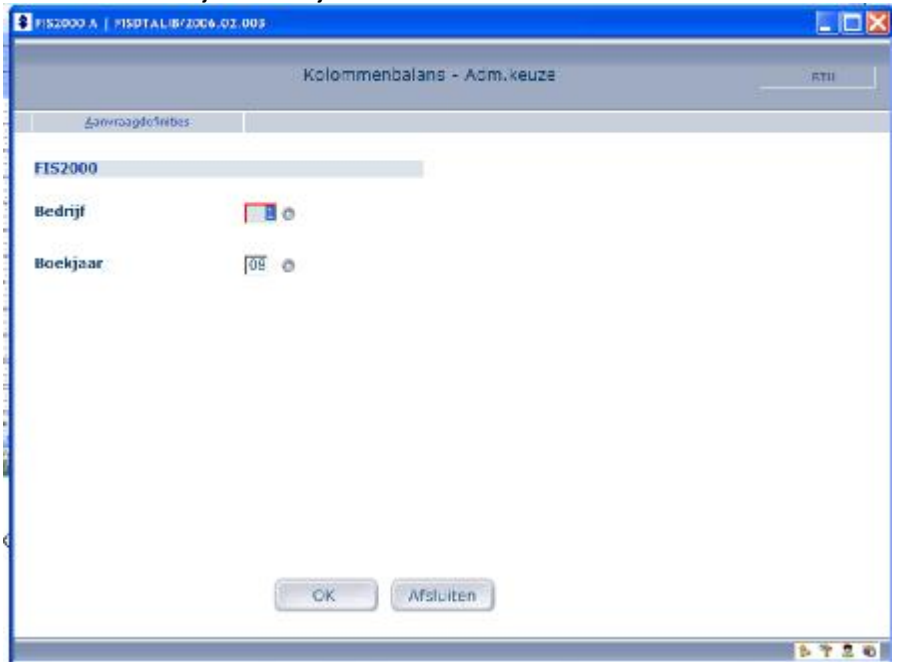

**3.** 

#### -Kies bij de exploitatie voor de optie KOSTENPLAATS/REKENING -Kies bij de balans voor de optie REKENING

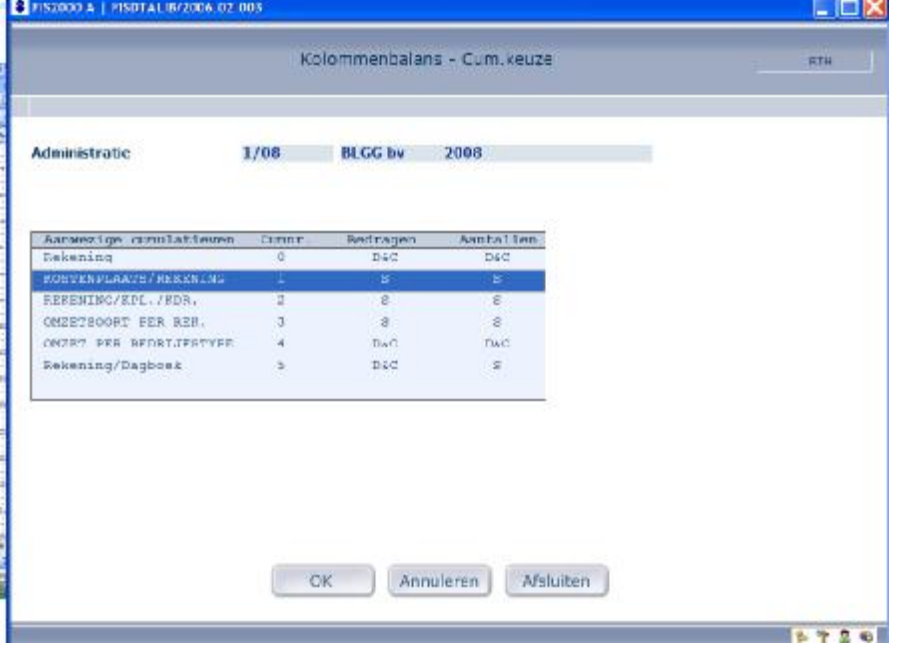

#### **4.** Geef de gewenste range aan.

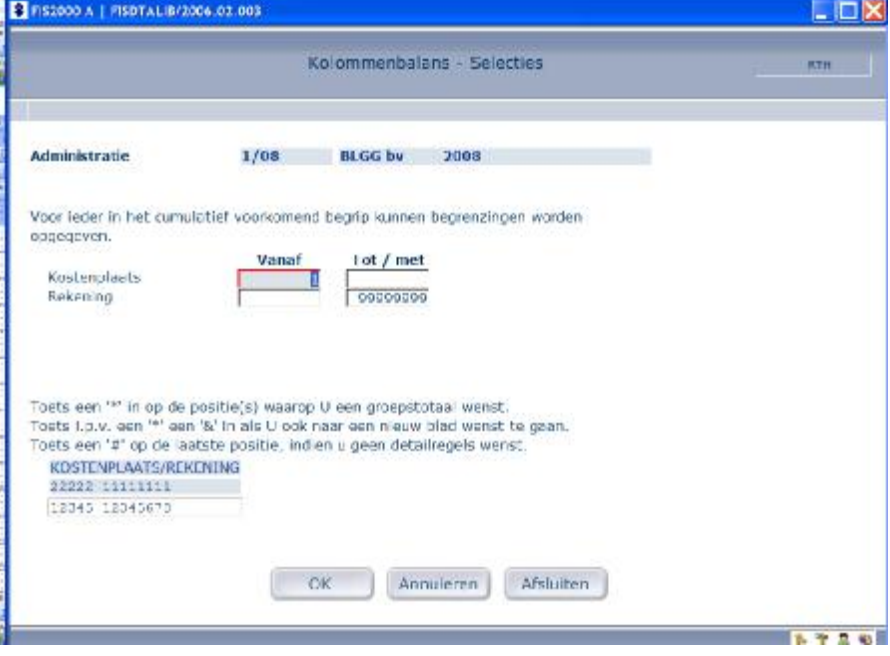

#### **5.** Geef aan t/m welke periode.

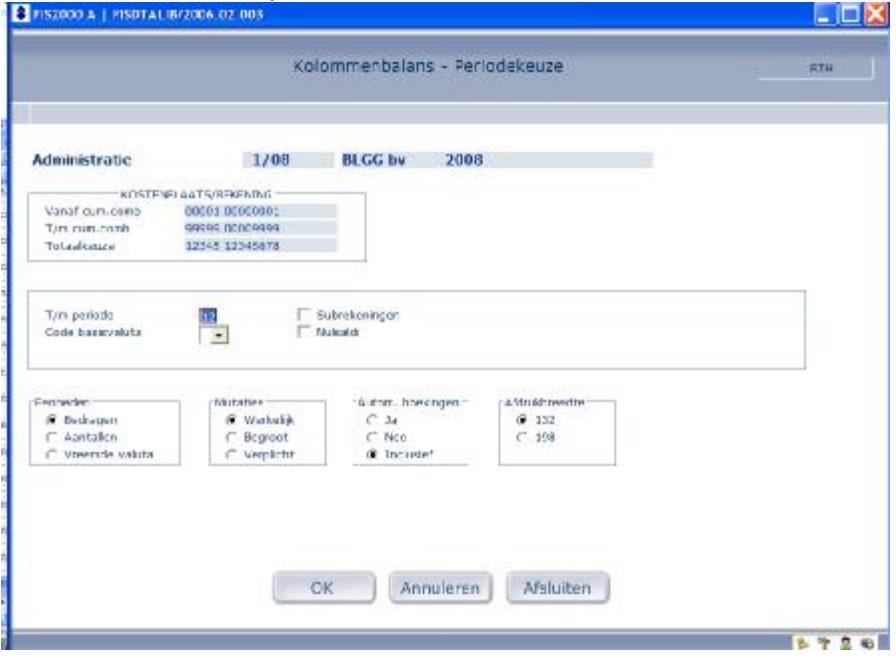

**6.** Stel de afdruk in en zorg dat het printbestand wordt vastgehouden

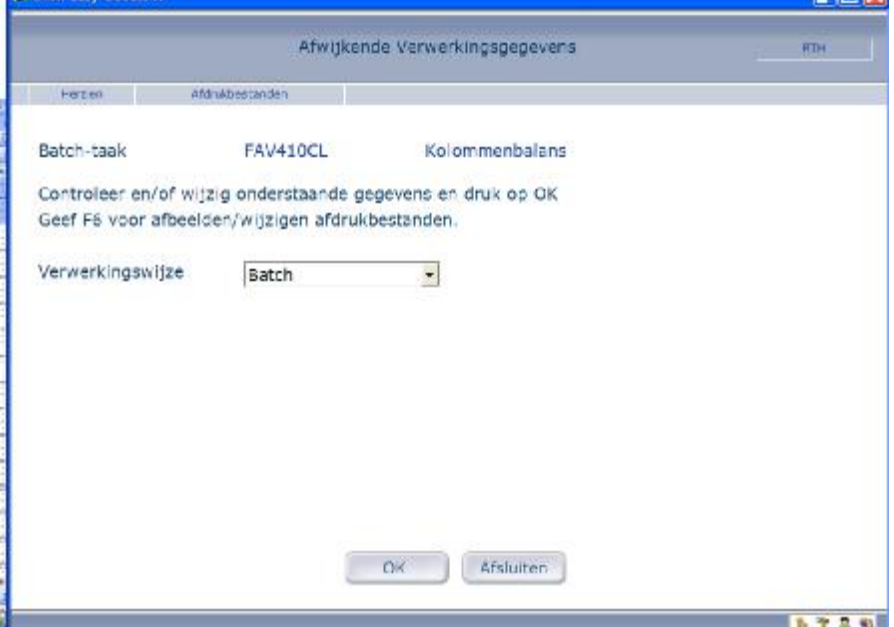

**7.** Sla dit bestand op.

## *De export importeren.*

- **8.** Open het juiste Visionplanner bestand (\*.vp)
- **9. Kies in het menu '**Actuele cijfers**' de optie '**Importeren**'**

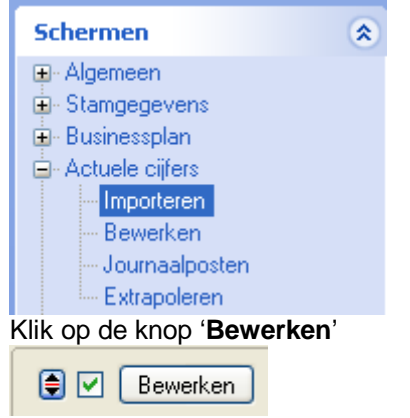

**10.** Kies bij '**Type administratie**' voor '**FIS / FIS2000 kolommenbalans met kostenplaatsen**' en klik eronder op het gele mapje.

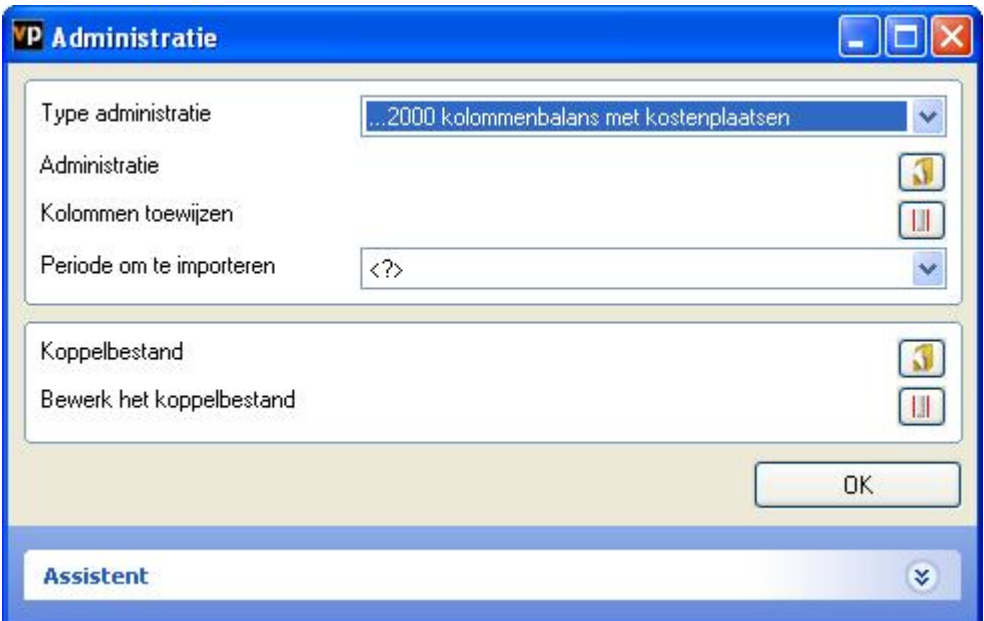

#### **11.** Kies het juiste bestand.

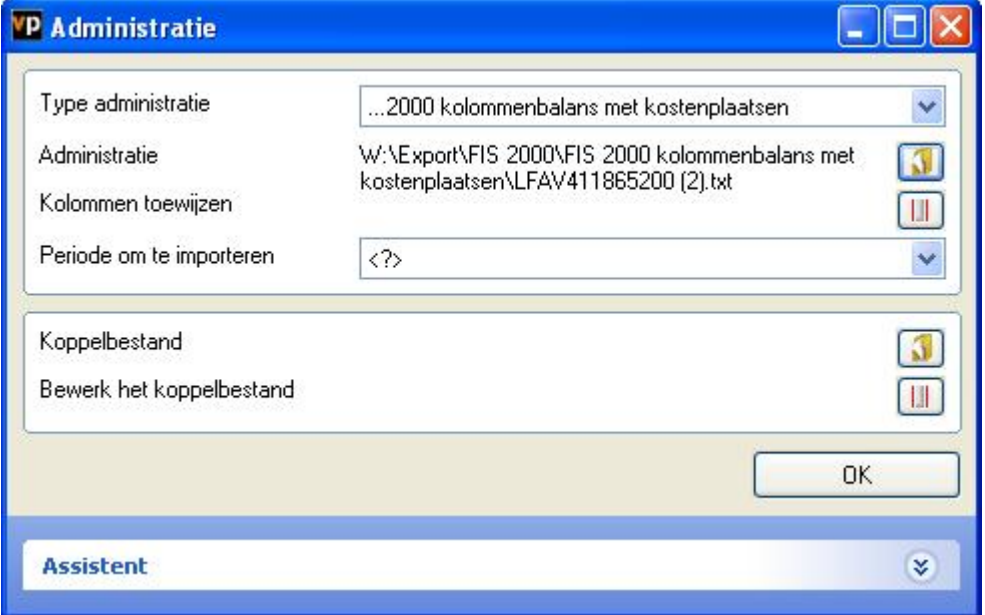

**12.** Bij kolommen toewijzen krijgen de betreffende kolommen een goede toekenning (grootboeknummer, omschrijving, debet-/creditwaarde etc.) Dit wordt automatisch door Visionplanner gedaan en kan dus ook niet gewijzigd worden.

**13.** Klik op de knop '**Perioden**' en selecteer de juiste periode.

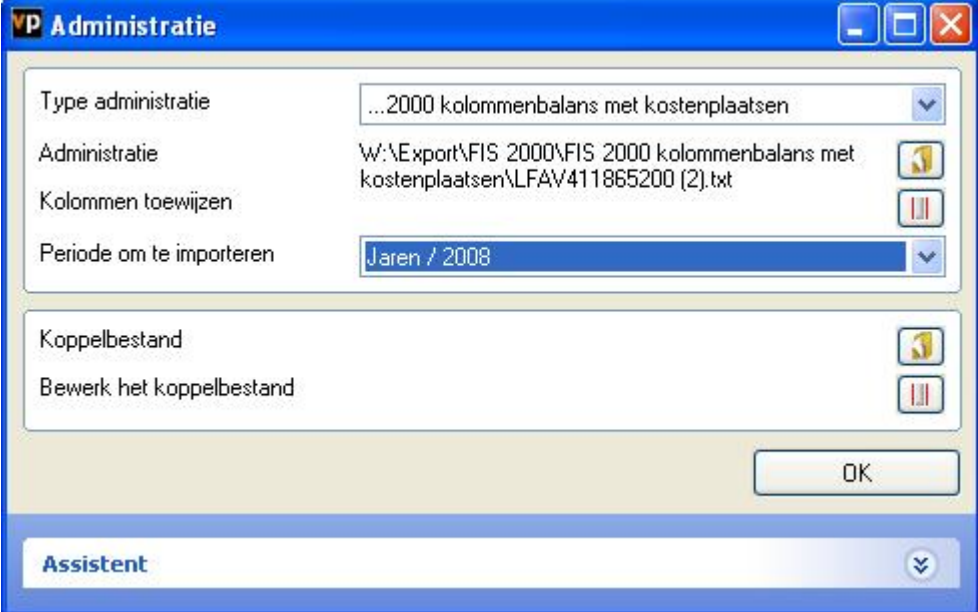

**14.** Kies bij koppelbestand de optie '**Nieuw**' of '**Open**', door op het gele mapje te klikken. Bij '**Open**' selecteert u het juiste koppelbestand (met de extensie \*.VIT). Dit is het bestand met daarin de toewijzingen van de grootboeknummers dat aan de juiste plaats binnen Visionplanner koppelbestand wordt aangemaakt.

Bij '**Nieuw'** selecteert u '**Standaard**' en geeft u als naam de naam van je klant en plaats het koppelbestand in de betreffende directory waar je al de Visionplanner bestanden van deze klant bewaart.

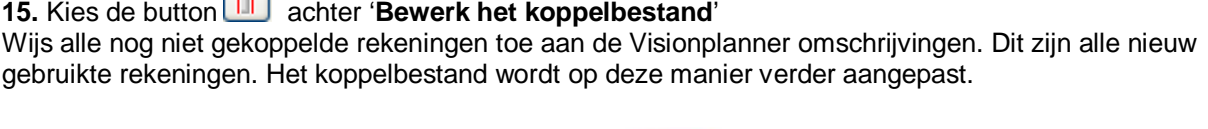

 $\Box$ 

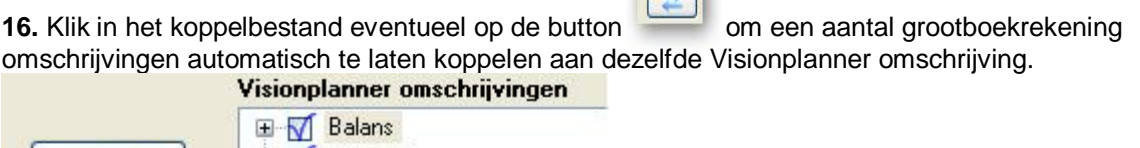

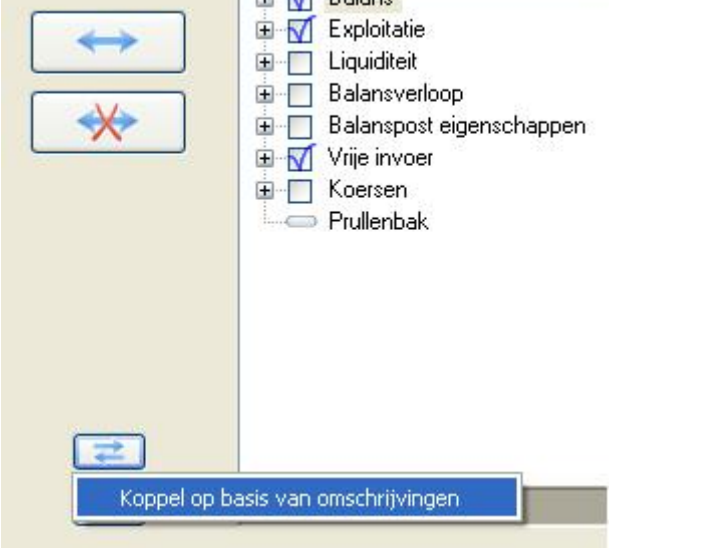

**17.** Onder de knop om automatisch te laten koppelen, is ook de button koppelingen te kopiëren. Als je hierop klikt en vervolgens in Excel d.m.v. Ctrl+v plakt, dan zijn de koppelingen zichtbaar (en zou je deze eventueel kunnen controleren).

**18.** Sluit het koppelscherm door op '**OK**' te klikken. Klik nogmaals op '**OK**' en vervolgens op de knop:

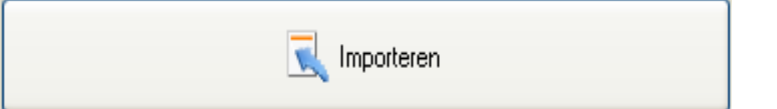